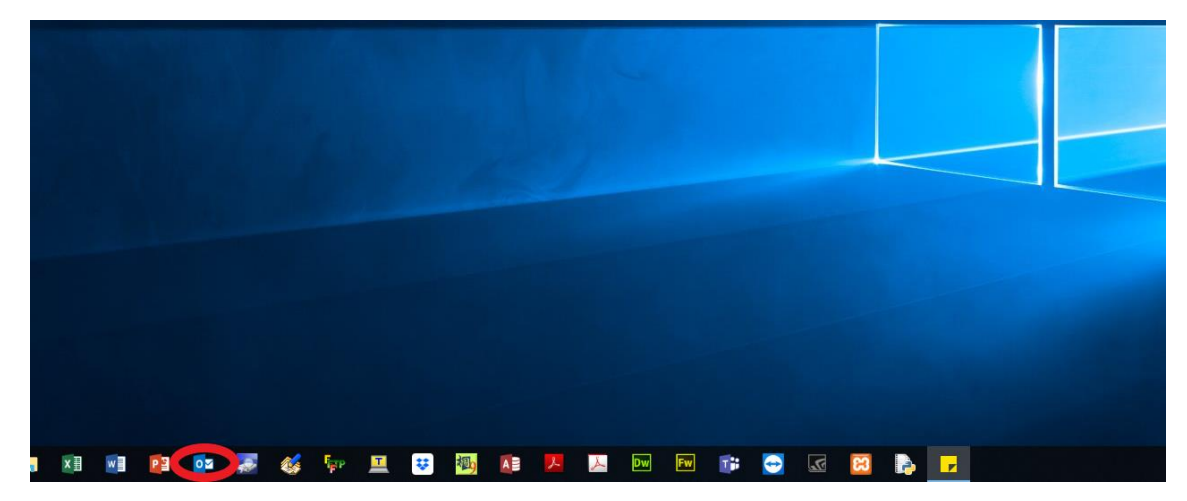

Outlook2016/365 メール設定方法

最初にOutlook を起動します。

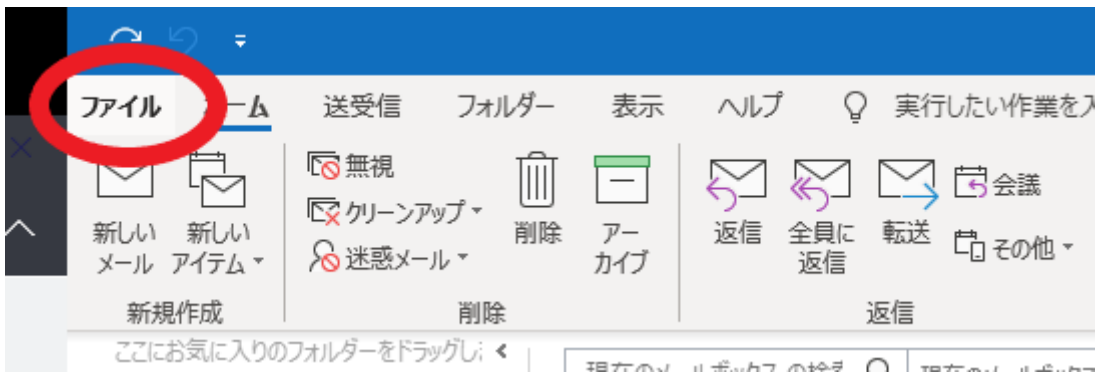

起動すると、画面左上のファイルを選択します。

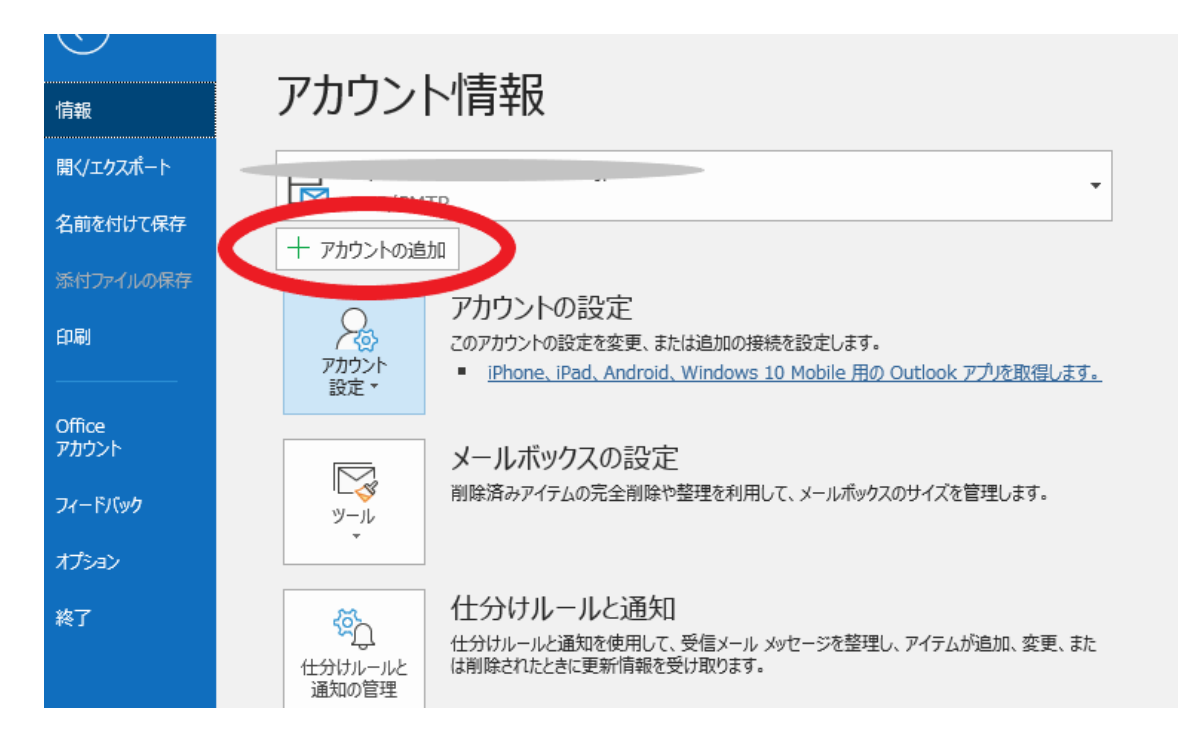

「アカウントの追加」を選択します。

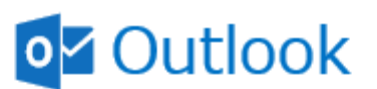

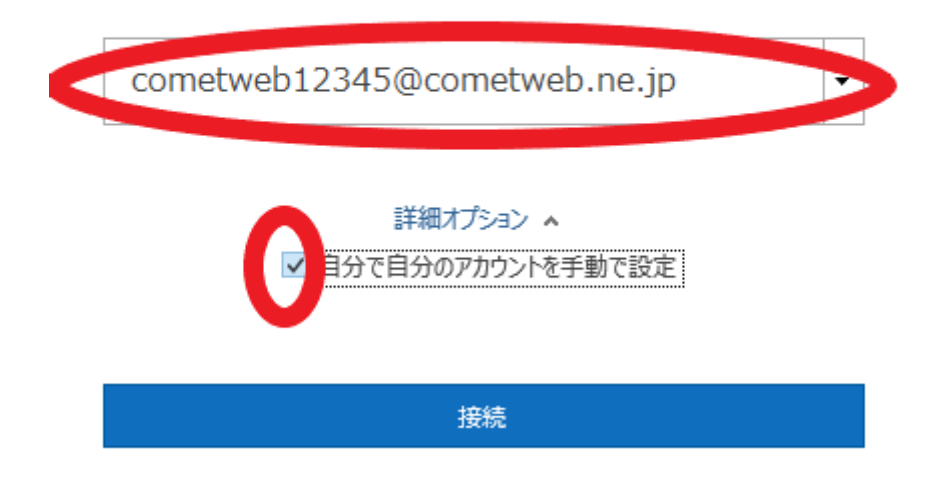

メールアドレスを入力し、「自分で自分のアカウントを手動で設定」にチェックを入れて 「接続」を選択します。

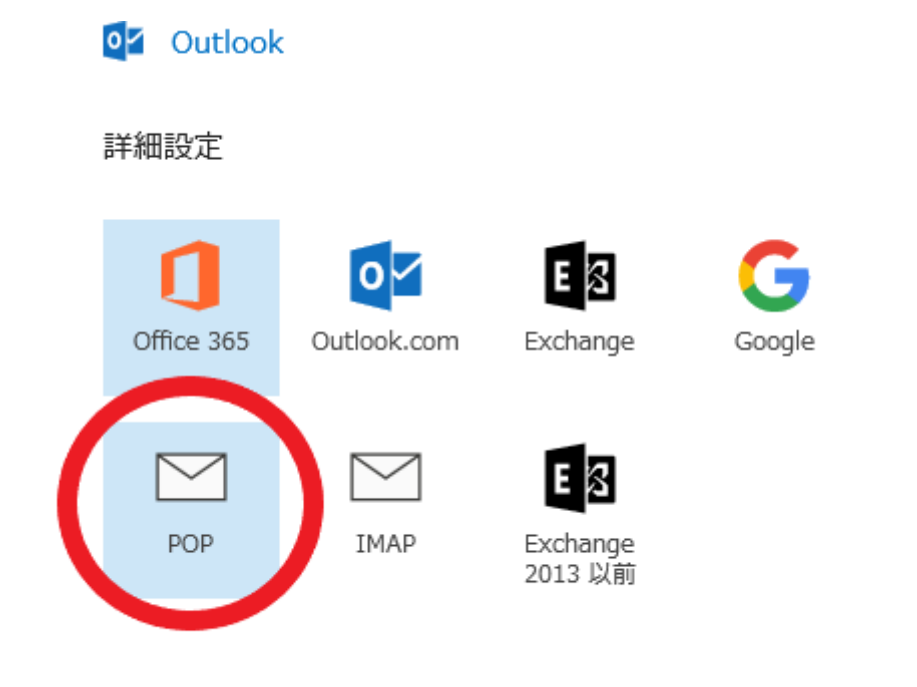

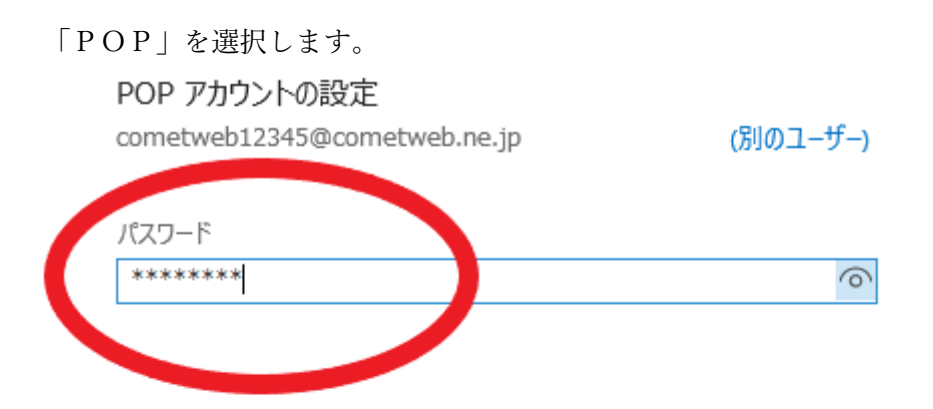

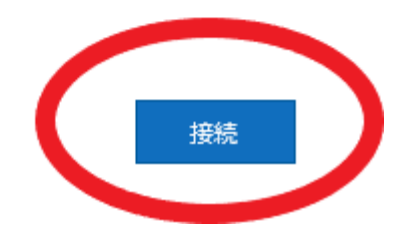

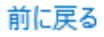

パスワードを入力して「接続」を選択します。

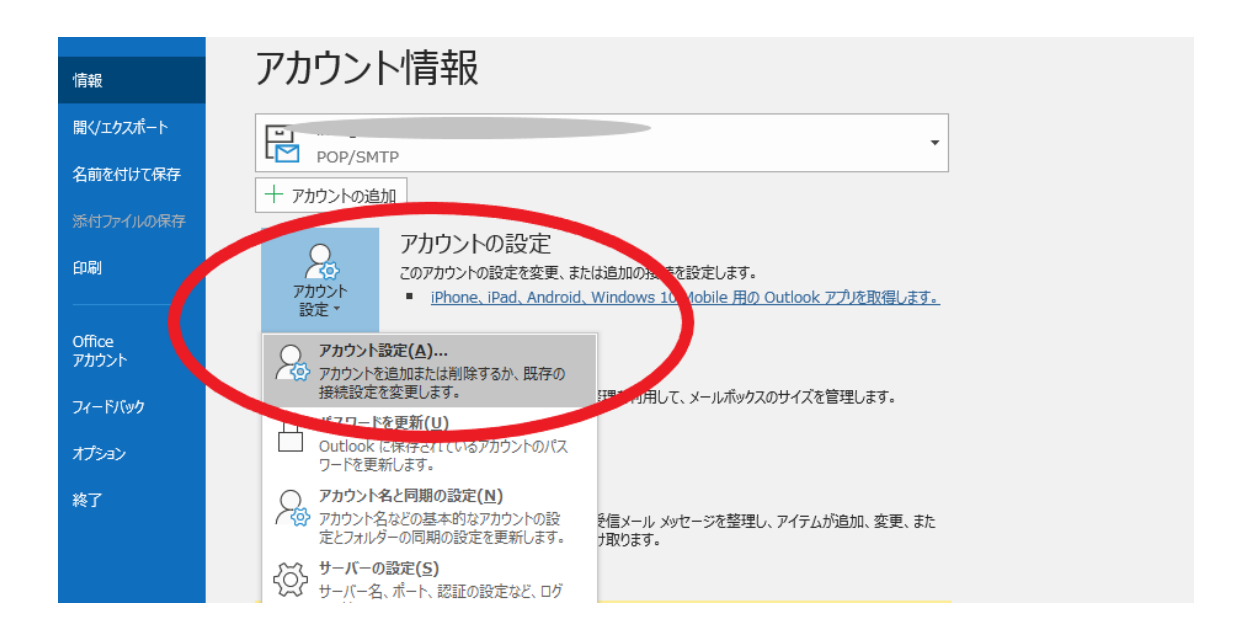

接続が完了すると、いったんウィザードを閉じて、最初の画面のファイル→アカウントの 設定を選択します。

 $\times$ カウント設定 電子メール アカウント アカウントを追加または削除できます。また、アカウントを選択してその設定を変更できます。 ア KSS メード SharePoint リスト インターネット予定表 公開予定表 アドレス帳 メール データファ ☆ 修復(R)... ◎ 新規(N) 変更(A)... ② 既定に設定(D) X 削除(M) ● →

種類

「修復」を選択します。

名前

## o<sup>z</sup> Outlook

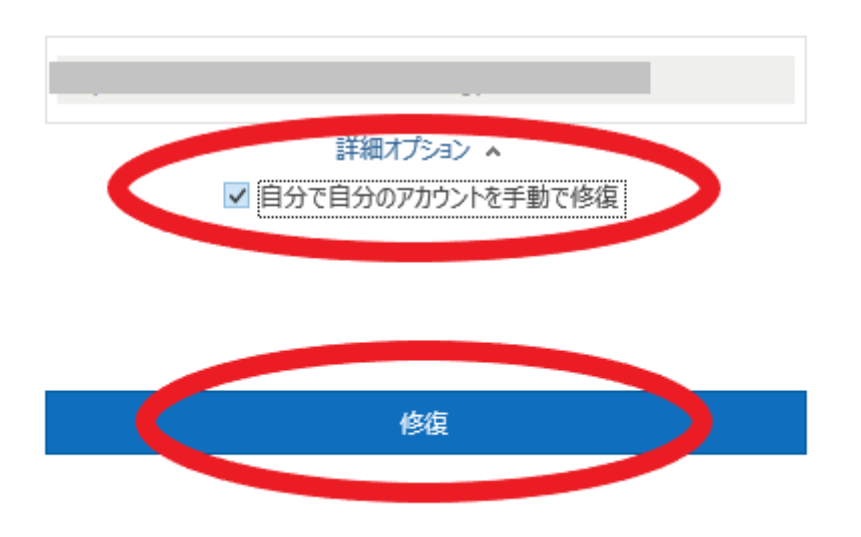

詳細オプションの「自分で自分のアカウントを手動で修復」にチェックを入れて「修復」 を選択します。

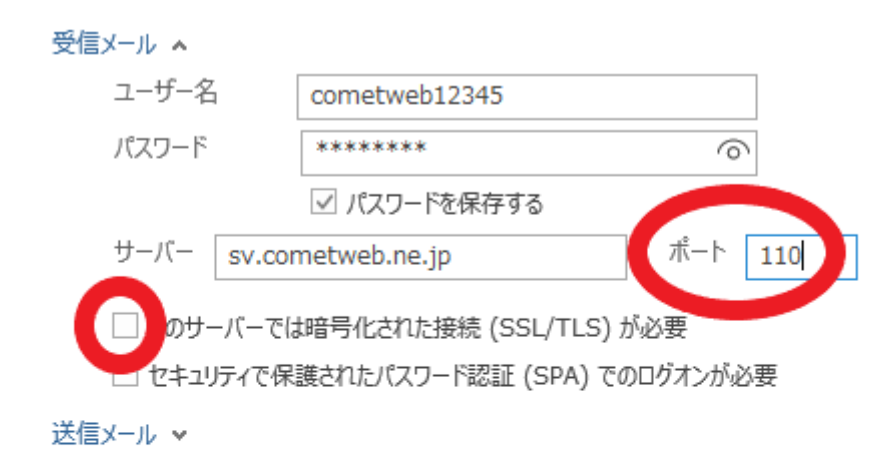

まずは受信設定です。

ポートを110にして、「このサーバーでは暗号化された接続(SSL/TLS)が必要」のチェ ックを外して「次へ」を選択します。

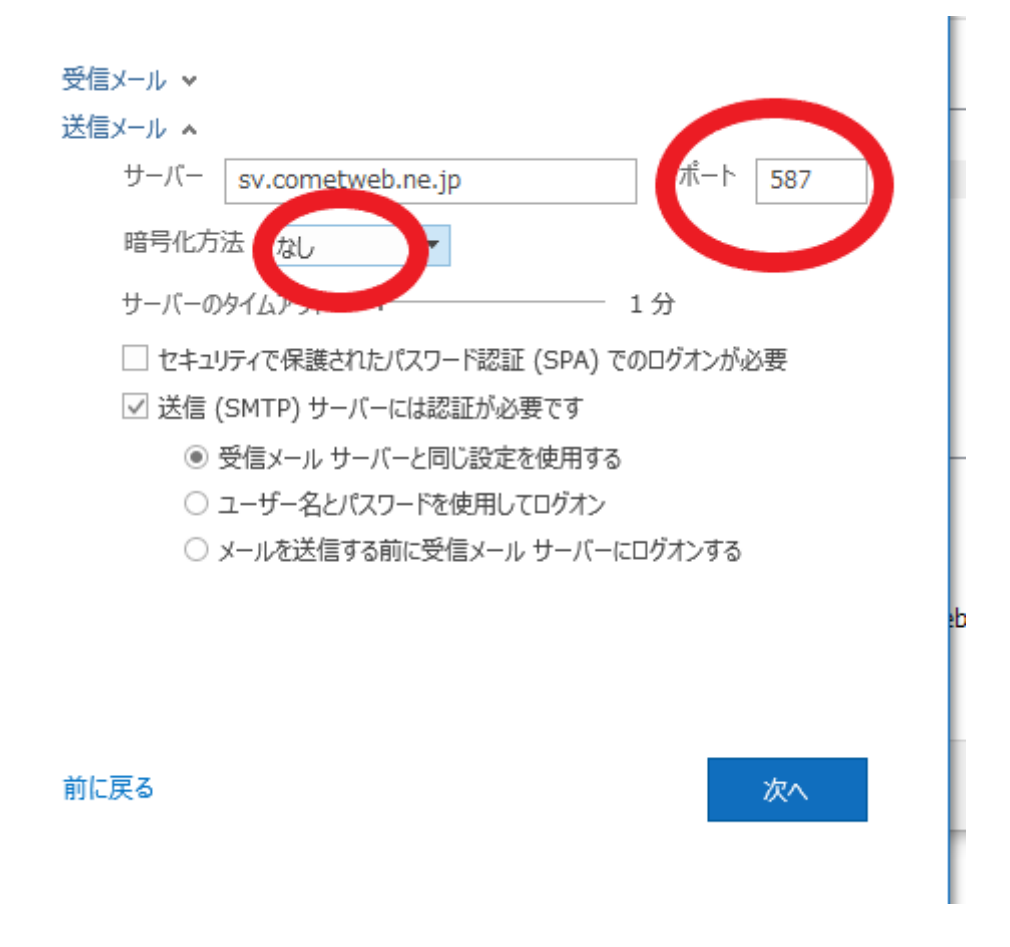

次に送信設定です。

ポートを587にして、暗号化方法はなしにすると「次へ」を選択します。

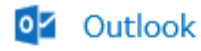

アカウントが正常に修復されました

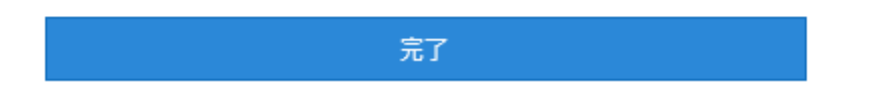

これでメール設定は完了です。

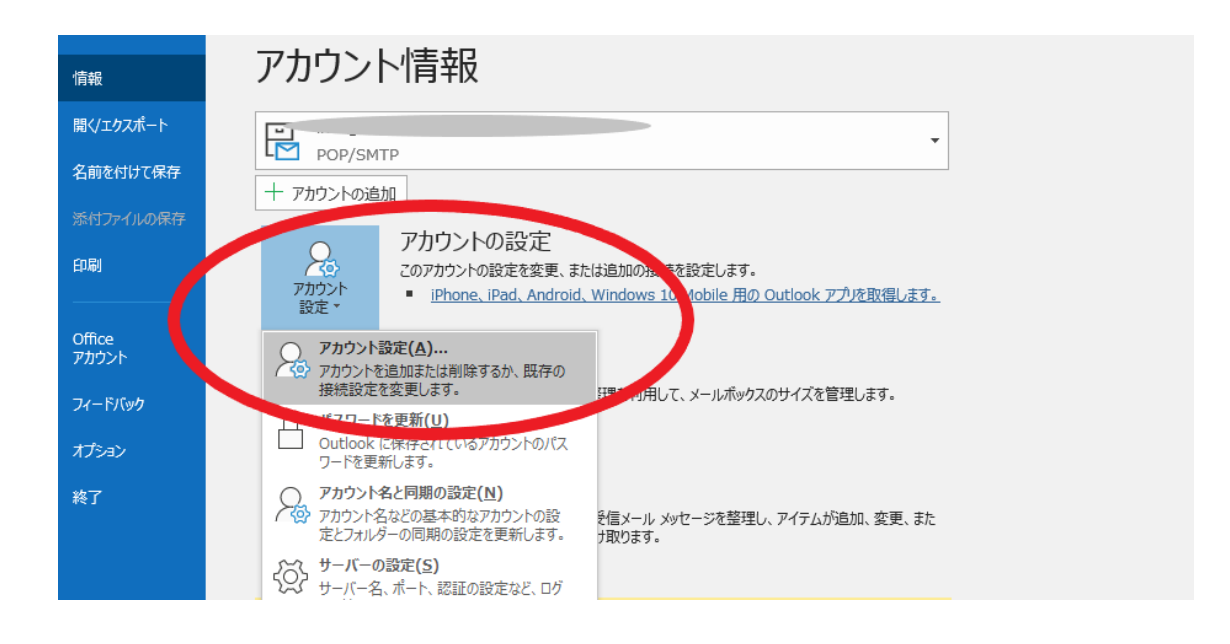

最後に送信者名の変更をします。

最初の画面のファイル→アカウントの設定を選択します。

//刀ワントを追加はたは削除できょり。 また、 //刀ワントを選択し (その設定を変更できょり。

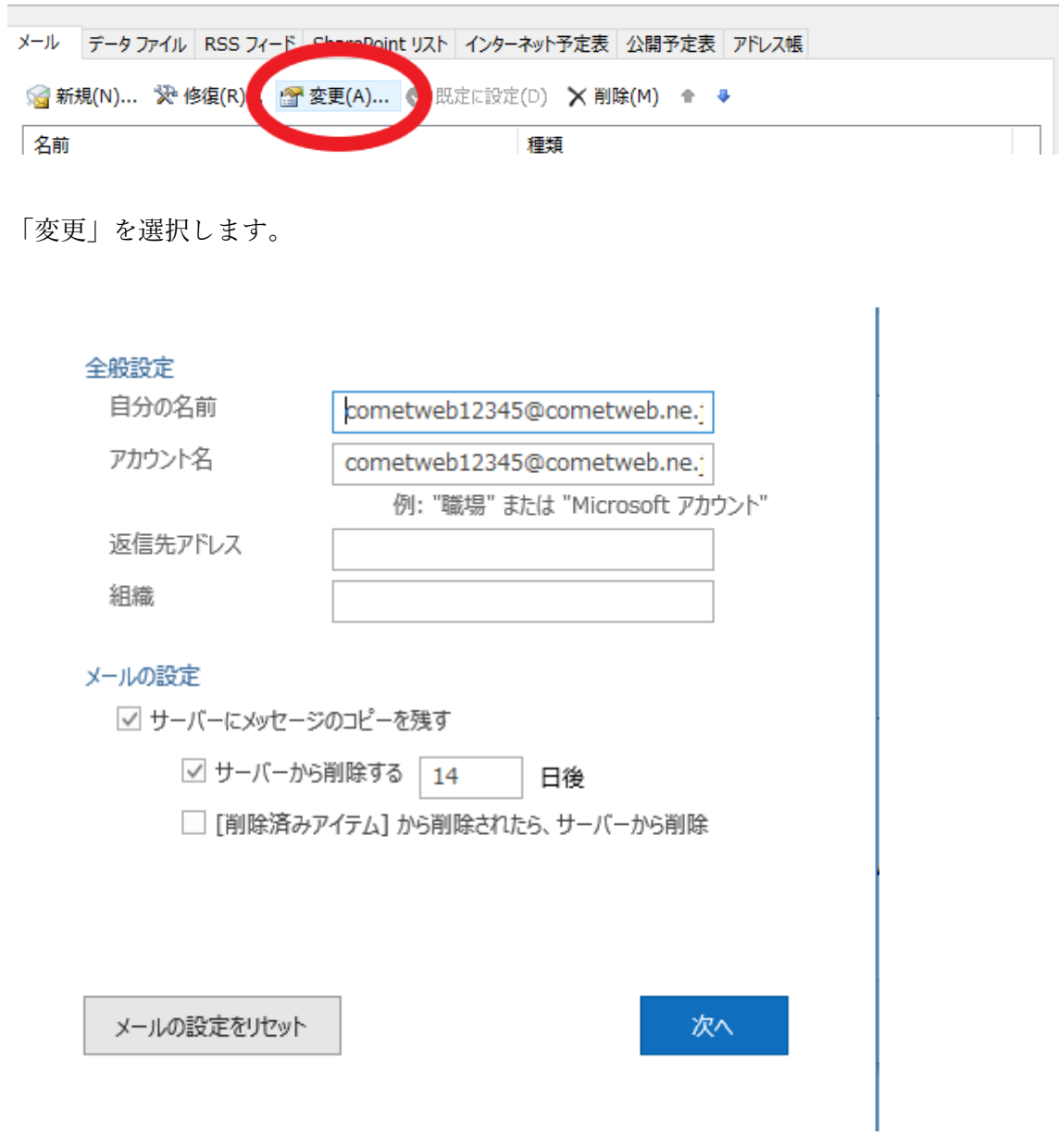

「自分名前」を変更して、「次へ」を選択して完了です。